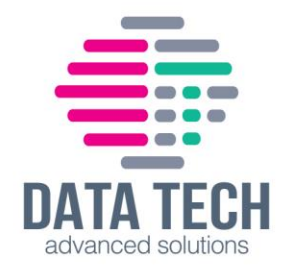

# **אפליקציה דרך Cisco CBW150AX-E התקנת**

### <u>שלבים מקדימים</u>:

.1 הורדת האפליקציה – Business Cisco

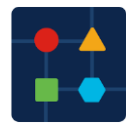

- .2 לוודא שנקודת הרשת אליה מחברים את ה- 150CBW מקבלת כתובת IP משרת ה-DNS/הנתב.
	- .3 לחבר את ה150-CBW לנקודת הרשת ולחכות עד שפעולת האתחול תסתיים . אינדיקציה לסיום – נורה ירוקה דולקת קבוע.

### תהליך ההתקנה:

# **יש לפתוח את אפליקציית Business Cisco. תחת קטגוריית Local יש ללחוץ על Site Add.**

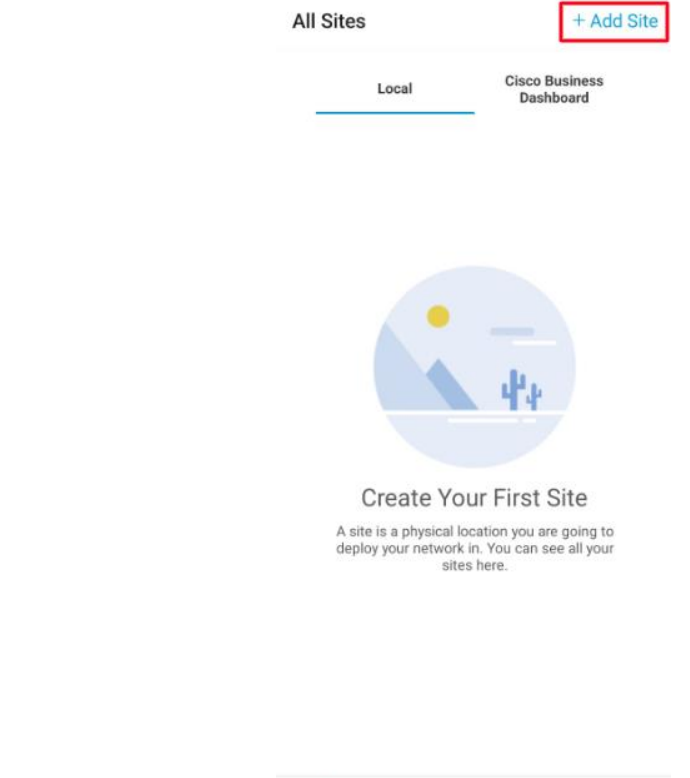

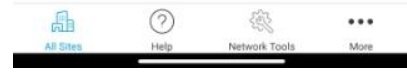

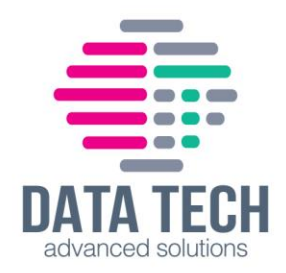

### **לחיצה על Site Local**

**Add Site**  $\leftarrow$ 

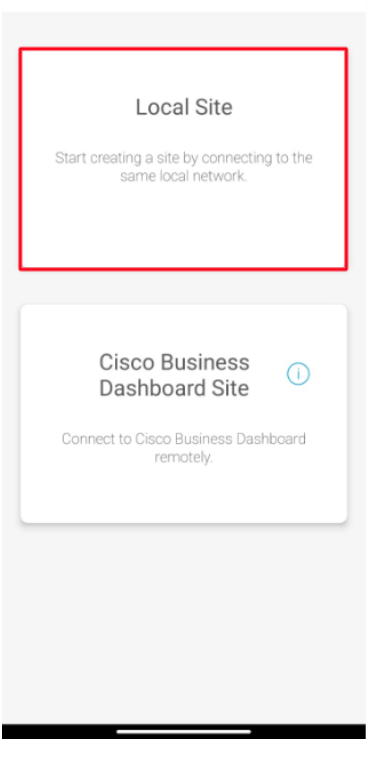

### **לחיצה על Started Get**

**Add Site**  $\epsilon$ 

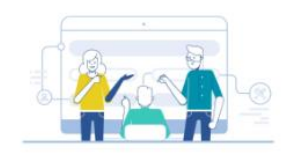

### Add Site

Name and physically locate the site that will contain the devices you are about to configure.

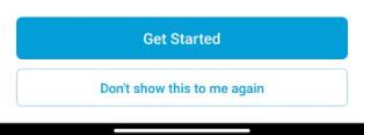

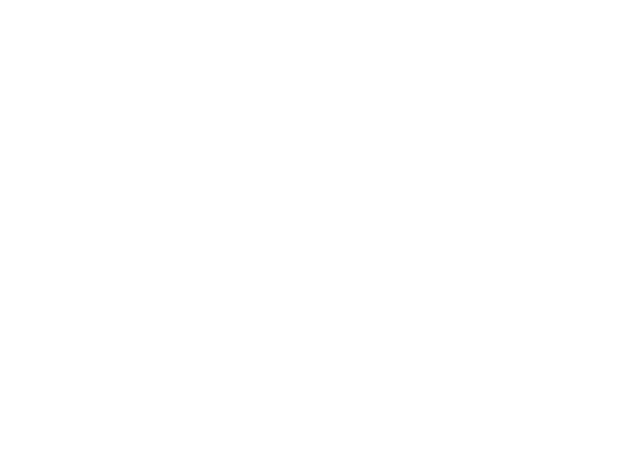

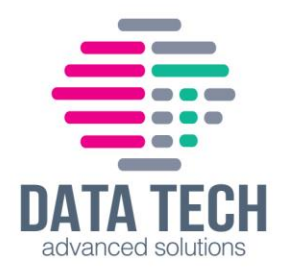

### **יש למלא את הפרטים הבאים ואז ללחוץ על Next**

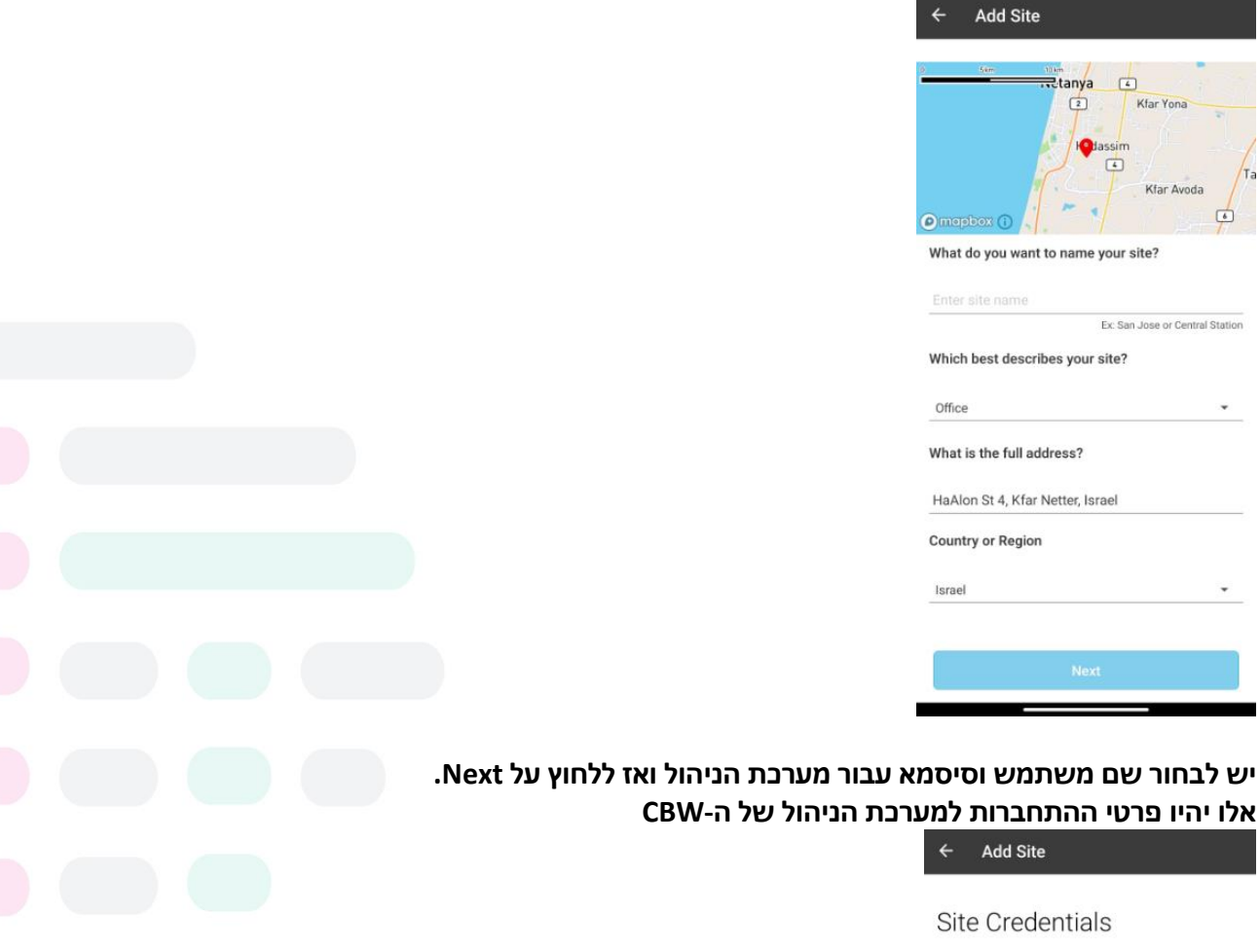

Create a username and password for this site. These credentials will be used to access all devices added to this site

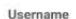

п

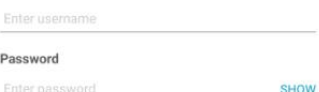

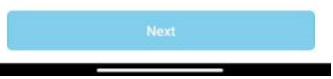

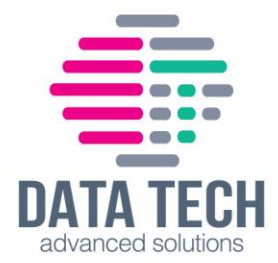

**פרטי מערכת הניהול יוצגו, במידה ויש צורך לערוך אותם ניתן לבצע זאת על ידי לחיצה על Edit. במידה והפרטים תקינים יש ללחוץ על Site Add**

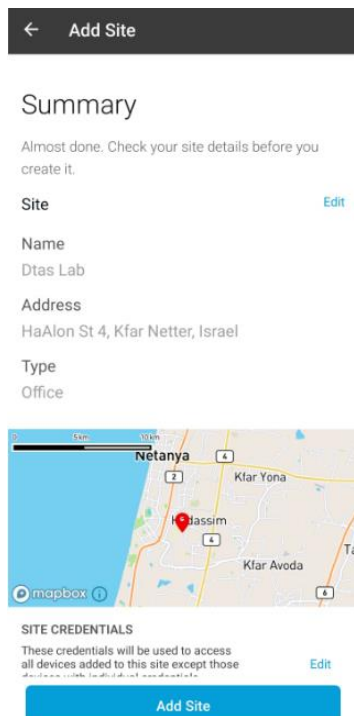

# **לסיום יצירת אתר מערכת הניהול - לחיצה על Done**

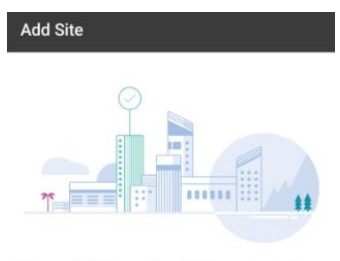

#### Done! The site "Dtas Lab" has been created

You will be able to use this site to manage your network, all networking hardware and guest devices.

Here's what you should do next

**Add Devices** 

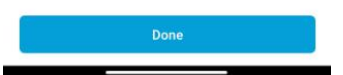

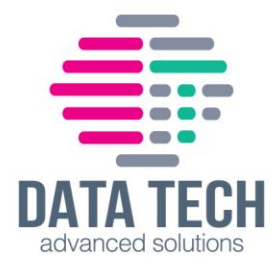

### ליצירת הרשת באתר, יש ללחוץ על האתר שיצרנו

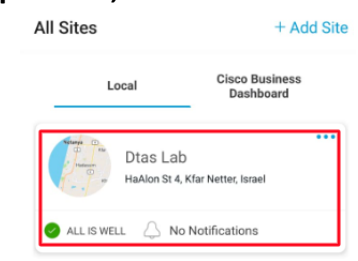

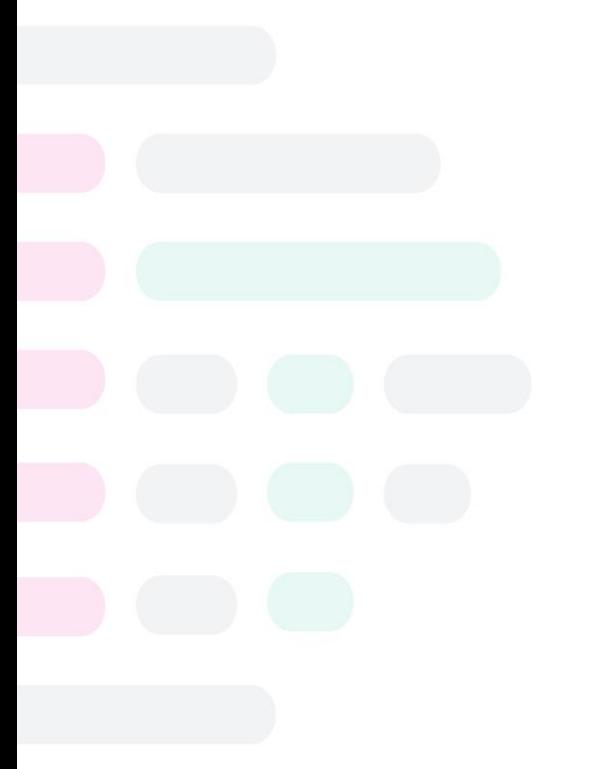

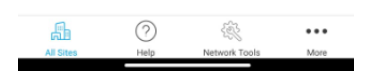

### לחיצה על Fresh Start(עבור הוספת מכשיר חדש)

 $\leftarrow$  Dtas Lab

Fresh Start

Start deploying sites from a bunch of<br>factory reset devices. Even if you only<br>have factory reset access points.

#### Migrate Current

Start deploying sites from a bunch of<br>configured devices.

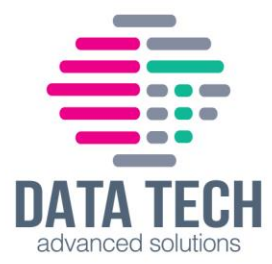

**הוספת ה 150-CBW מתבצעת על ידי סריקת הברקוד שבתחתית המכשיר או על ידי הזנת פרטי המכשיר באופן ידני. לתחילת הסריקה יש ללחוץ על Devices Scanning Strat**

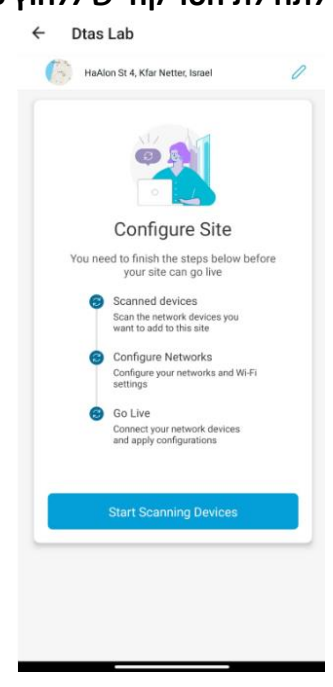

**במידה וישנה בעיה עם הסריקה או מצלמת ה טלפון יש ללחוץ על Manually Add להוספה ידנית** 

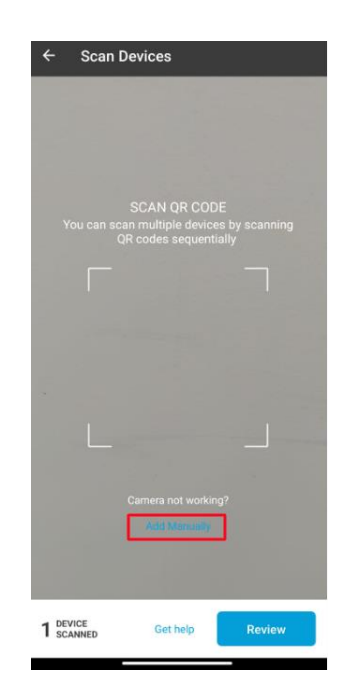

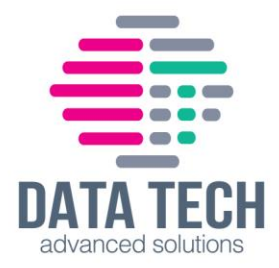

### **לאחר הסריקה, לחיצה על Confirm**

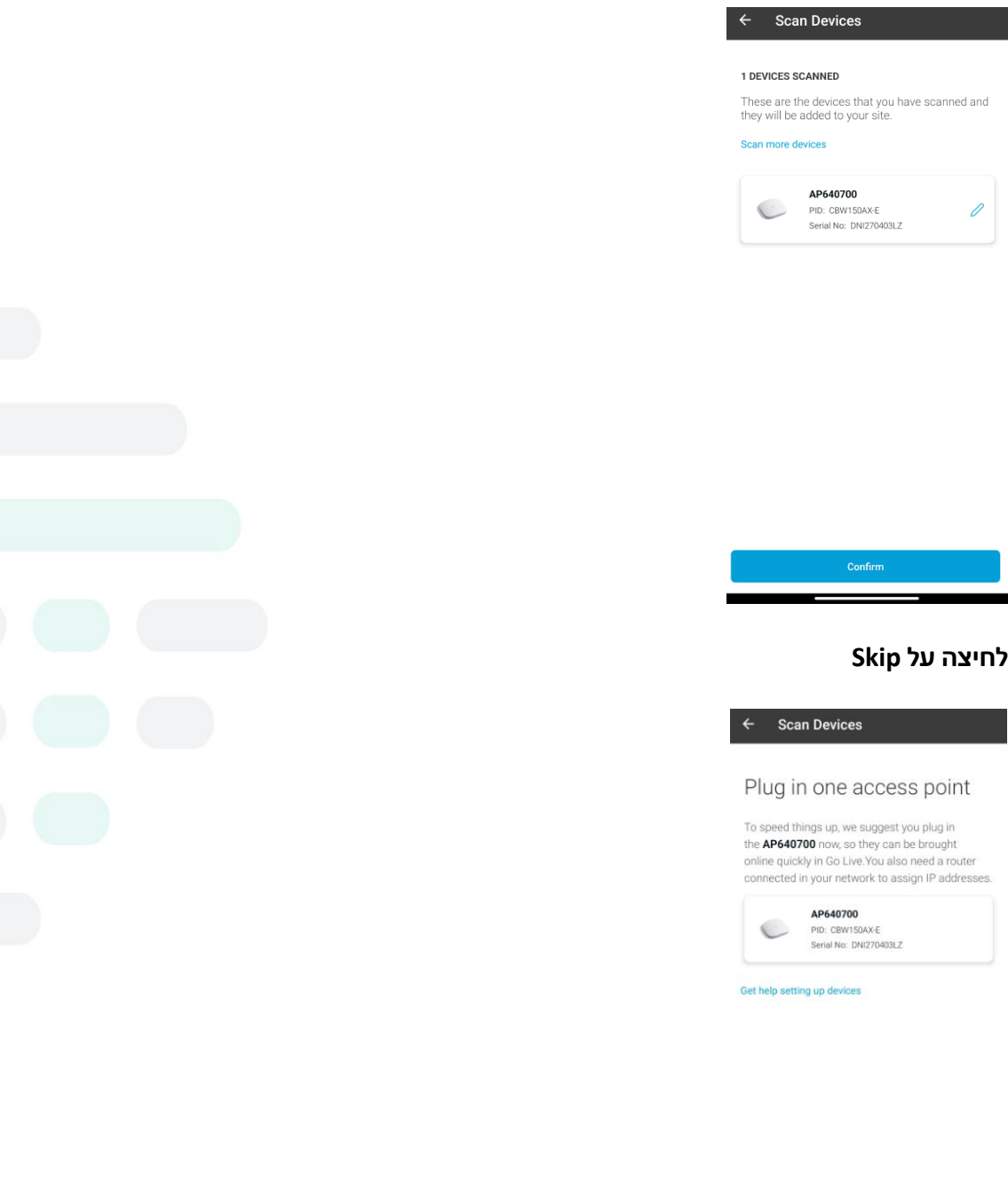

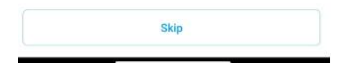

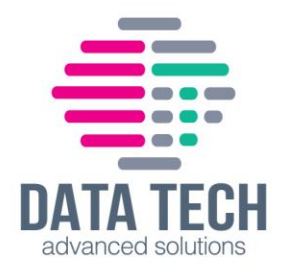

#### **לחיצה על Done**

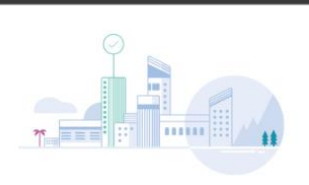

Done! Your devices have been added

They will be configured and brought online once you<br>go live.

What's Next? Configure networks

Scan Devices

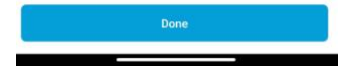

# **Start Site Configuration על לחיצה**

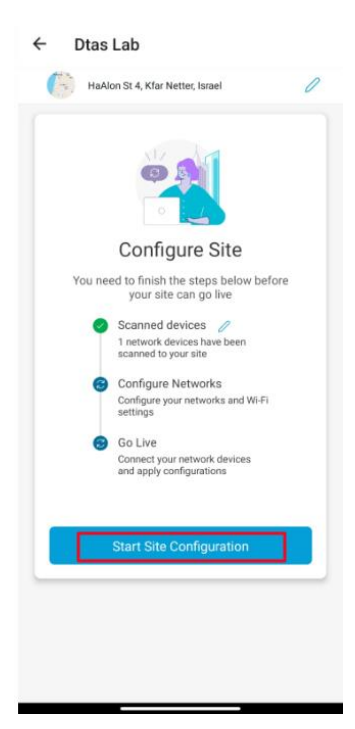

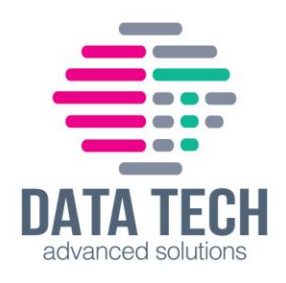

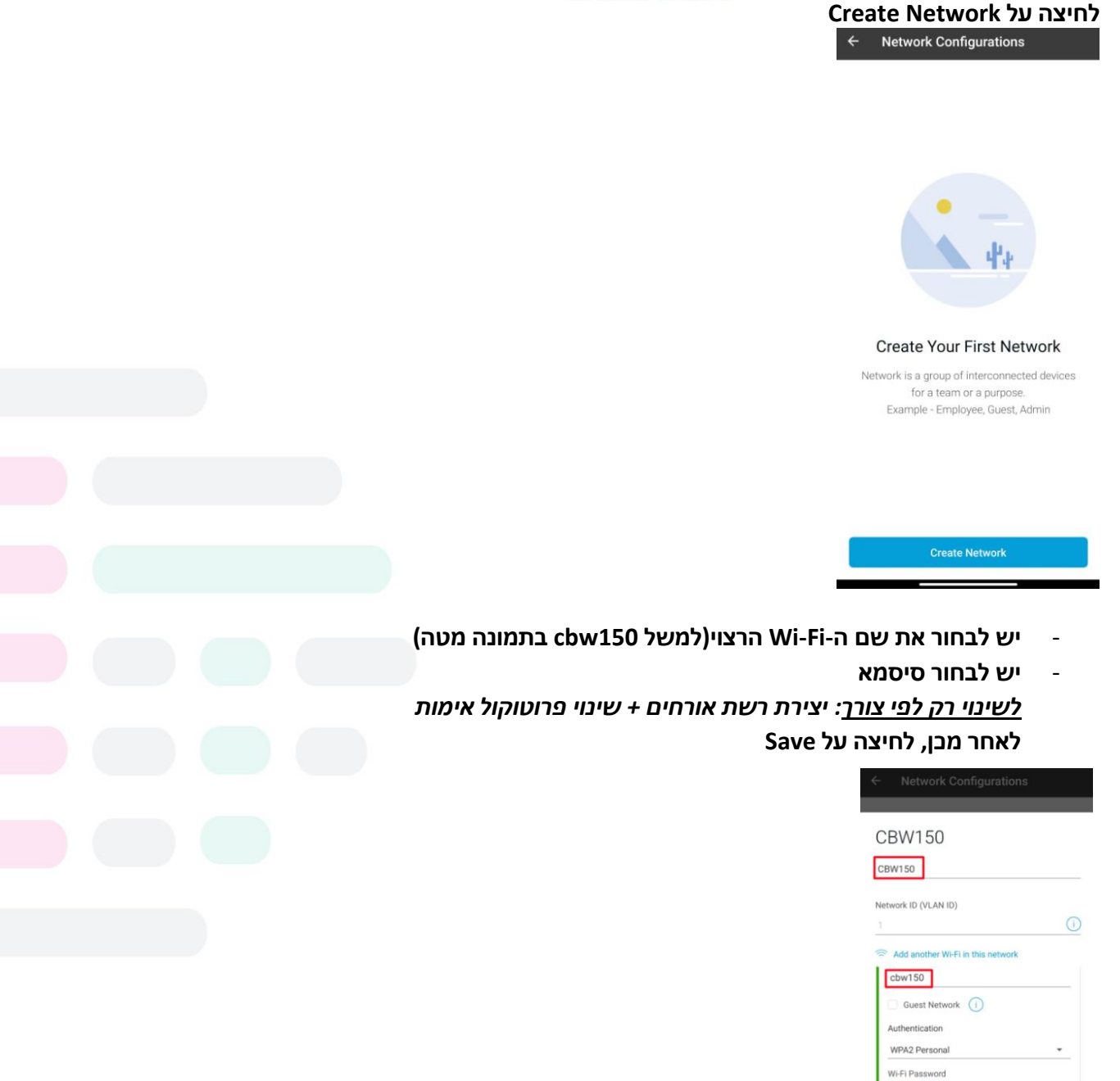

**במידה ויש צורך בעריכת הפרטים שהוזנו בשלב הקודם יש ללחוץ על העיפרון . להוספת רשת Fi-Wi נוספת)נגיד רשת אורחים( יש ללחוץ על this in Fi-Wi another Add network**

 $\bigodot$  supports

Cancel

Supported by almost all devices. This

Save

Show

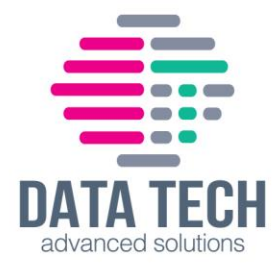

### לאחר מכן, לחיצה על Confirm Network Setup

 $\leftarrow$  Network Configurations

#### Networks

Create all the networks you need at this site and confirm network setup. We recommend the selection of VLAN IDs within the range of 1-4077. This is due to the fact that certain switch models may utilize the higher ID numbers for specialized internal functions.

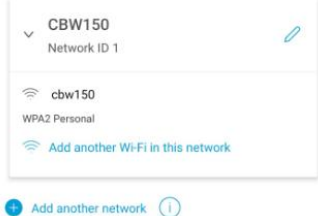

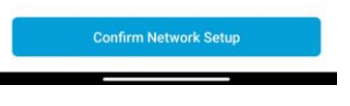

# לחיצה על Next

**Network Configurations** 

#### Management Wi-Fi

Choose the Management Wi-Fi Network

We will connect to the Management Wi-Fi to check device status and perform configuration changes.

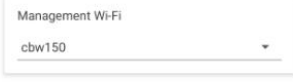

Only a secure, non-guest Wi-Fi can be the management Wi-Fi.<br>Choose the one that is most secure and only used by known users within your organization.

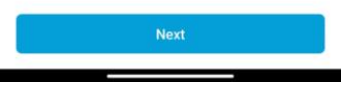

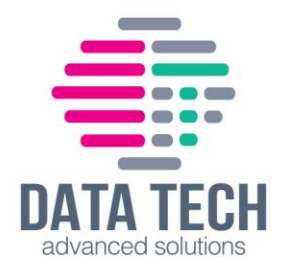

### Do it automatically לחיצה על

**Network Configurations** 

#### **Advanced Settings**

Would you like to do the advanced configuration on your own or have us do them for you automatically?

Advanced configuration lets you configure DNS, NTP, Timezone and<br>other advanced settings.

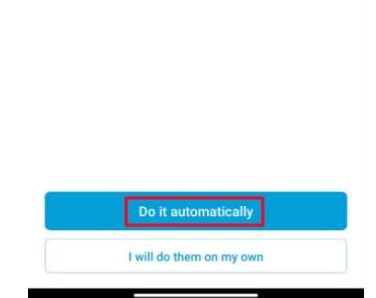

### לחיצה על Done

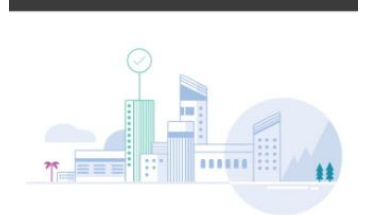

**Network Configurations** 

#### Done! The network configurations for "Dtas Lab" have been created

You can always update your configurations later if needed

Here's what you should do Next?

Go live

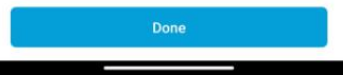

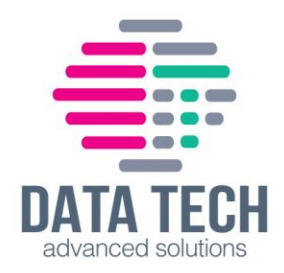

#### **לחיצה על Live Go**

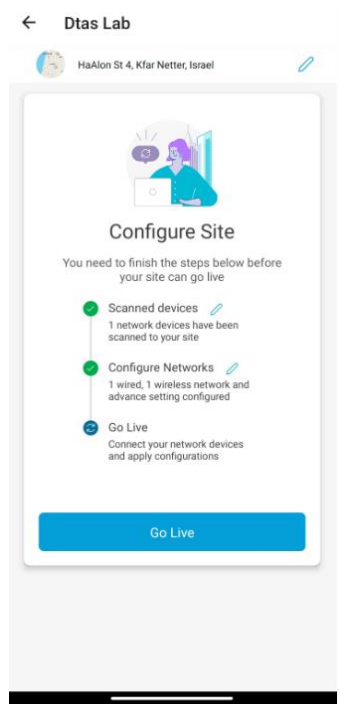

### **לחיצה על Started Get**

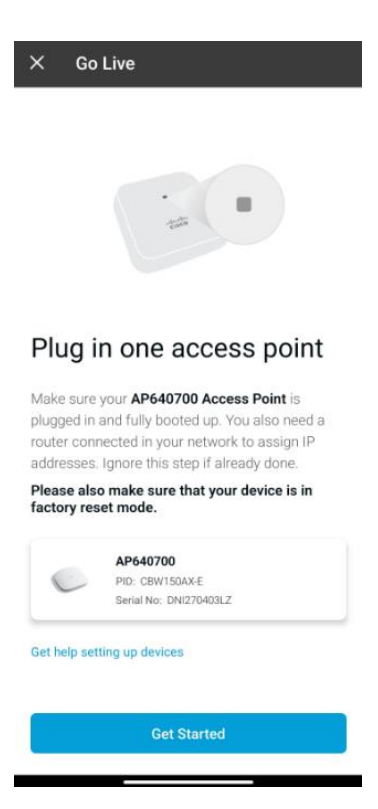

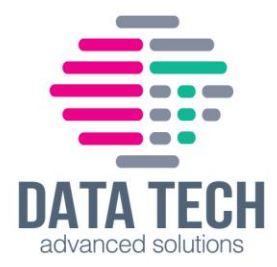

# **לחיצה על 640700AP Add** *הערה : 640700AP זהו השם שבחרתם למכשיר בשלבים הקודמים ולכן הוא יהיה שונה אצלכם*

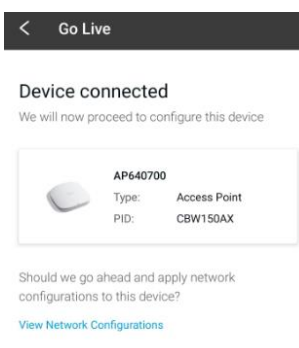

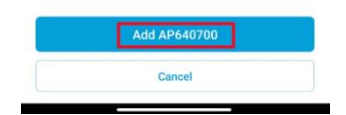

### **בשלב זה מתבצעת הוספת ה 150-CBW לרשת)נא לא לסגור את האפליקציה עד סיום ההתקנה(**

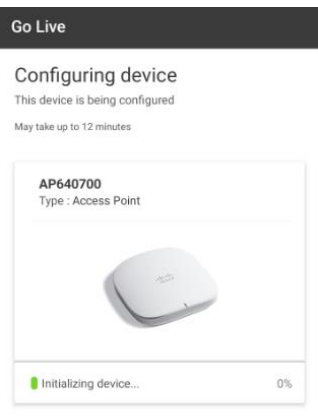

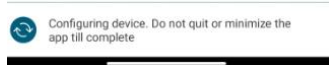

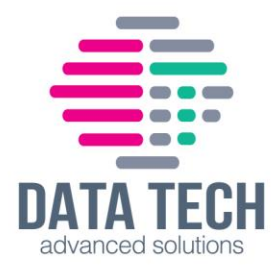

# **במהלך ההתקנה יופיע המסך הבא. יש ללחוץ על Settings Wireless Open ולהתחבר לרשת Fi-Wi שייצרנו בסעיפים הקודמים)בדוגמא זו 150cbw).**

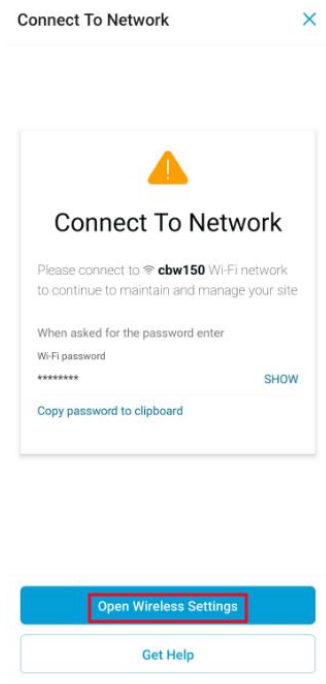

### **ולאחר מכן לחזור לאפליקציה להמשך התהליך.**

![](_page_13_Picture_35.jpeg)

![](_page_13_Picture_36.jpeg)

![](_page_14_Picture_0.jpeg)

**במידה ומופיע שגיאה - device add not Could יש ללחוץ על הכפתור מטה Failed Skip ולחכות ל100%-**

![](_page_14_Picture_44.jpeg)

![](_page_14_Picture_3.jpeg)

# **לאחר ההגעה ל,100%- יש ללחוץ Done לסיום תהליך ההתקנה**

![](_page_14_Picture_5.jpeg)

![](_page_14_Picture_6.jpeg)

![](_page_15_Picture_0.jpeg)

### **ואז תופיע מערכת הניהול דרכה ינוהל ה 150-CBW ומשתמשים הרשת**

![](_page_15_Picture_2.jpeg)